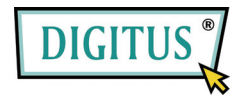

Корпус для внешнего 2.5" HDD с интерфейсом SATA - USB/eSata  $(DA-70560)$ 

# Руководство пользователя

#### 1. Характеристики

- Совместим со спецификациями стандартов USB 2.0 и USB 1.1 黎
- Высокая сокрость передачи данных через USB, до 480 Мбайт 抛
- Поддержка интерфейса External SATA. 쇎
- Соответствует спецификации электропитания USB 2.0 黎

### 2. Требования к системе

- 1) USB интерфейс: один свободный порт USB.
- 2) Интерфейс SATA: один свободный порт External SATA или один свободный *<u>NODT</u>* SATA
- 3) OC: Microsoft Windows 98SE/ME/2000/XP/Vista

# 3. Установка драйвера

Для интерфейса External SATA не требуется установка драйвера в ОС Microsoft Windows 98SF / MF/2000/XP/Vista OS

#### Установка драйвера USB для Windows 98

1. После того, как вы откроете папку "D:\JM20336 Windows 98SE Driver" на CD с драйверами, вы увидите следующую картинку, пожалуйста запустите "Setup.exe" для начала установки.

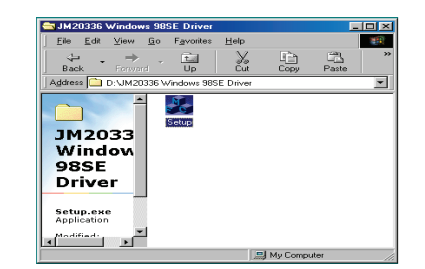

2. Когда вы увидите следующее сообщение, нажмите "ОК"

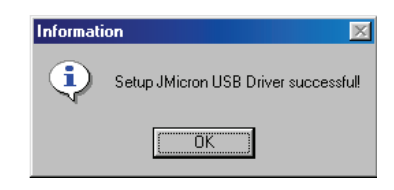

- 3. Подключите USB кабель к USB разъему на внешнем накопителе и к разъему USB на вашем компьютере.
- 4. Windows автоматически отобразит содержимое накопителя.

#### Windows MF/2000/XP/Vista

Установка драйвера для этих ОС не требуется.

#### 4. Проверка

Выберите путь «Мой компьютер->Свойства системы->Диспетчер устройств" и разверните строку «Контроллеры жестких дисков», там вы должны увидеть две строки с обозначениями "JM20336 SATAILUSB Combo" и "USB Mass Storage Device"

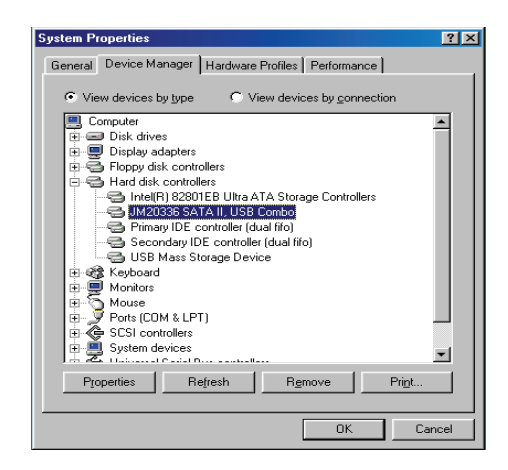

#### 5. Если вы используете новый жесткий диск

1) Используйте Fdisk для разметки вашего HDD, все данные на HDD при этом будут уничтожены.

2) Отформатируйте HDD с помощью стандартной процедуры, если новый диск после этого не обнаруживается системой, следуйте указаниям в пункте 1. FAQ.

Примечание: Разметка или форматирование удаляют все данные на выбранном

HDD. Убедитесь, что нужные вам данные на диске отсутствуют, или у вас есть

их резервная копия.

## 6. FAO

В.1: Я вижу значок в правом нижнем углу экрана, но по-прежнему не могу обнаружить внешний жесткий диск.

 $O.1$ :

- а. Убедитесь в том, что ваш HDD был правильно установлен
- b. Проверьте, установлен ли ваш HDD, как Master
- с. Убедитесь в том, что для внешнего накопителя установлен правильный драйвер.
- d. Проверьте отформатирован ли ваш HDD, если нет, то отформатируйте его.
- е. Если вы убеждены, что правильно установили все аппаратное и программное обеспечение, следуйте согласно шагам ниже для поиска HDD.
- і. Откройте «Контрольную панель» и выберите значок «Система»
- іі. Дважды шелкните на нем и откройте «Диспетчер системы»
- іїі. Отышите категорию «Диски». В ней должно быть три устройства, откройте двойным шелчком «Generic STORAGE DEVICE USB Device»
- iv. Выберите вкладку "Свойства" и опцию "Removable Drive».
- v. Теперь, после перезагрузки компьютера, новая буква будет назначена для вашего внешнего HDD

В.2: Почему мне вообще не удается найти внешний диск?

О.1: Подобная ситуация иногда возникает на старых моделях ноутбуков. Это происходит потому, что для уменьшения нагрева ноутбука некоторые производители отключают питание от портов USB, или же некоторые модели не имеют достаточной мощности для питания USB. Обычным путем решить такую проблему не удастся, поэтому вам будет необходимо приобести внешний источник питания. обеспечивающий достаточную мощность для питания внешнего диска.

### **7. ОСТОРОЖНО!!**

- a. При использовании интерфейса USB 2.0 внешний источник питания необходим, если жесткий диск потребляет ток более 550 мА.
- b. Если вы не уверены <sup>в</sup> том, какую ОС вы используете, свяжитесь <sup>с</sup> продавцом вашего компьютера.
- c. Не помещайте внешний накопитель во влажное или горячее место.
- d. Если первая попытка установки не удалась, перед повторением удалите из «Диспетчера устройств» все строки помеченные «?» или «!».
- e. При отключении внешнего устройства выберите значок безопасного извлечения устройства (только для дисков <sup>с</sup> интерфейсом USB).

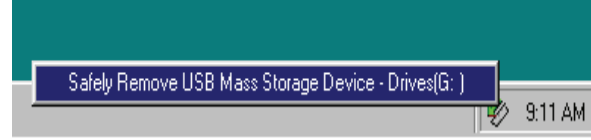

## **8. РЕКОМЕНДАЦИИ**

Рекомендуем использовать внешний накопитель <sup>в</sup> режиме питания от USB. Если при

этом не удается достичь надежной работы, используйте внешний источник питания.

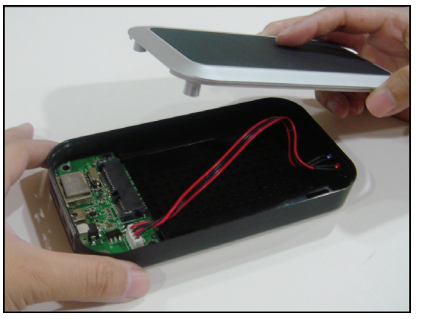

1. Аккуратно снимите крышку внешнего накопителя.

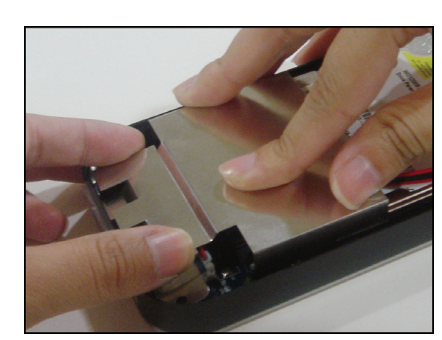

- 4. Установите экран над печатной
- платой.

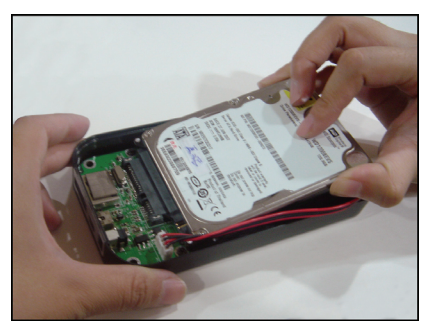

2. Установите жесткий

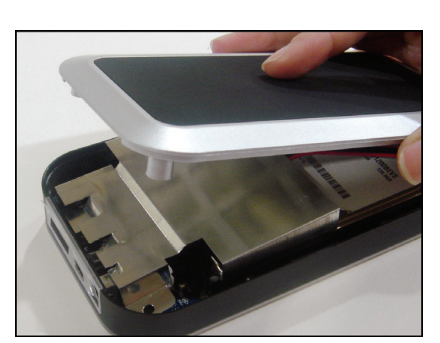

5. Закройте корпус накопителя

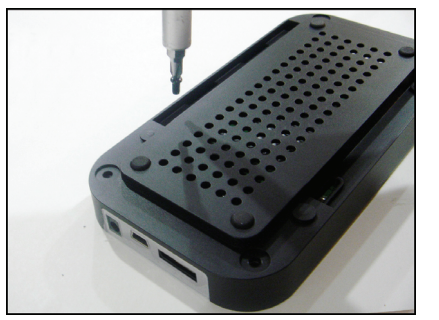

3. Надежно закрепите винты <sup>с</sup> нижней части корпуса для фиксации жесткого диска (4 коротких винта)

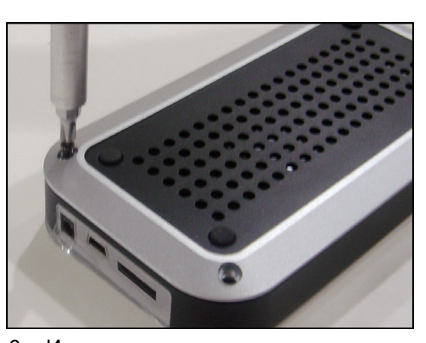

6. Используя два длинных <sup>и</sup> два коротких винта <sup>с</sup> нижней стороны накопителя, приверните крышку

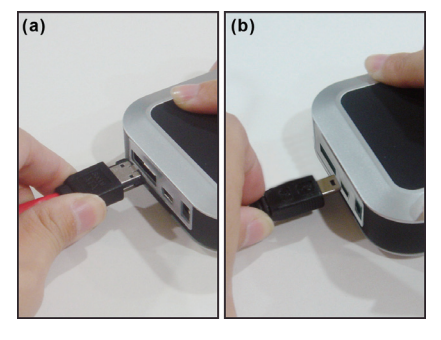

- 7a. Если вы хотите использовать кабель eSATA, подключите такой кабель <sup>к</sup> внешнему накопителю
- 7b. Если вы хотите использовать кабель USB, подключите кабель мини-USB к внешнему накопителю

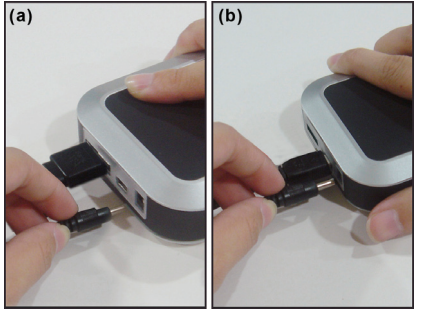

- 8a. После подключения кабеля eSATA <sup>к</sup> внешнему накопителю, подключите кабель питания
- 8b. После подключения кабеля мини USB к внешнему накопителю, если требуется внешний источник питания, подключите кабель питания

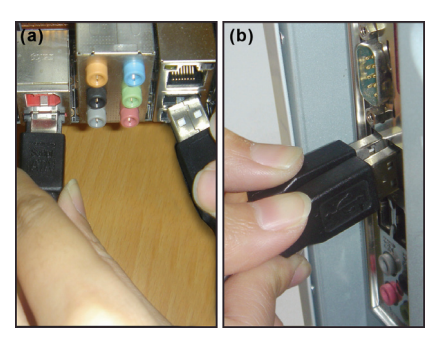

- 9a. Вставьте кабель eSATA <sup>и</sup> кабель питания в ваш ПК или ноутбук
- 9b. Вставьте кабели USB <sup>и</sup> питания в ваш ПК или ноутбук